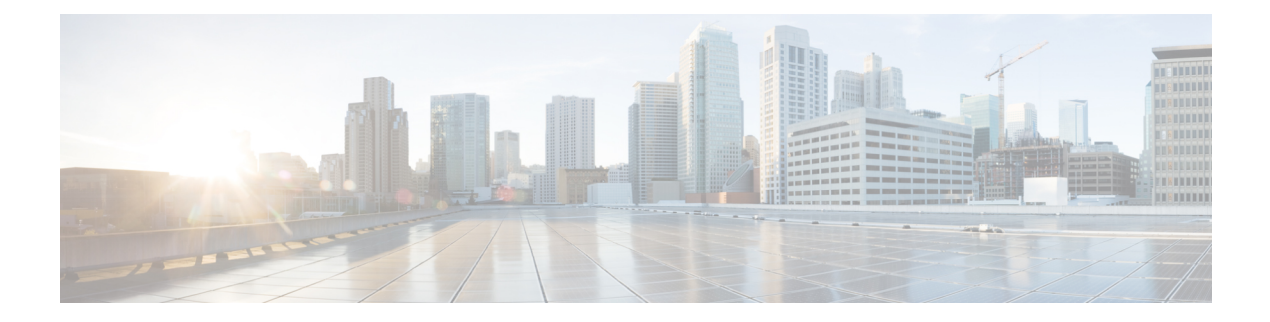

# **Unified CCX Upgrade**

This chapter explains how to upgrade Unified CCX.

- Unified CCX [Upgrade](#page-0-0) Types, page 1
- Important [Considerations](#page-1-0) for Upgrade, page 2
- [Preupgrade](#page-3-0) Tasks, page 4
- Unified CCX Upgrade [Scenarios,](#page-3-1) page 4
- [COP](#page-6-0) File, page 7
- Upgrade Unified CCX Using Web [Interface,](#page-7-0) page 8
- [Upgrade](#page-8-0) Unified CCX Using CLI, page 9
- Virtual Machine [Parameters](#page-8-1) to Support Refresh Upgrade , page 9
- Check and Perform Switch [Version,](#page-9-0) page 10
- Verify [Version](#page-10-0) of Unified CCX, page 11
- Verify Status of [Services,](#page-10-1) page 11
- Verify Unified CCX Database [Replication,](#page-11-0) page 12
- Verify Cisco Database [Replication,](#page-12-0) page 13
- [Upgrade](#page-12-1) Unified CCX Clients, page 13

## <span id="page-0-0"></span>**Unified CCX Upgrade Types**

Upgrade files are available as Cisco Options Package (COP) files or ISO images.

You can upgrade Unified CCX using COP files from the Command Line Interface (CLI) or through Cisco Unified OS Administration web interface. You can apply the COP files from the FTP/SFTP server.

You can upgrade Unified CCX using ISO images from:

- Cisco Unified OS Administration web interface
- Command Line Interface (CLI)

You can apply the ISO images from:

• Local DVD

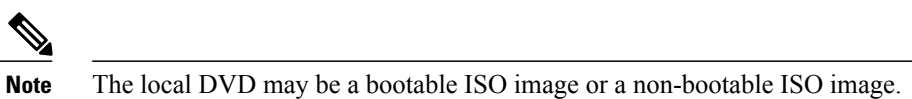

• FTP/SFTP server

# **Note**

For information about supported upgrades, see *Compatibility Matrix for Cisco Unified CCX* , available here: [http://www.cisco.com/c/en/us/support/customer-collaboration/unified-contact-center-express/](http://www.cisco.com/c/en/us/support/customer-collaboration/unified-contact-center-express/products-device-support-tables-list.html) [products-device-support-tables-list.html](http://www.cisco.com/c/en/us/support/customer-collaboration/unified-contact-center-express/products-device-support-tables-list.html)

Unified CCX provides the following upgrade options:

#### **Table 1: Types of Upgrade**

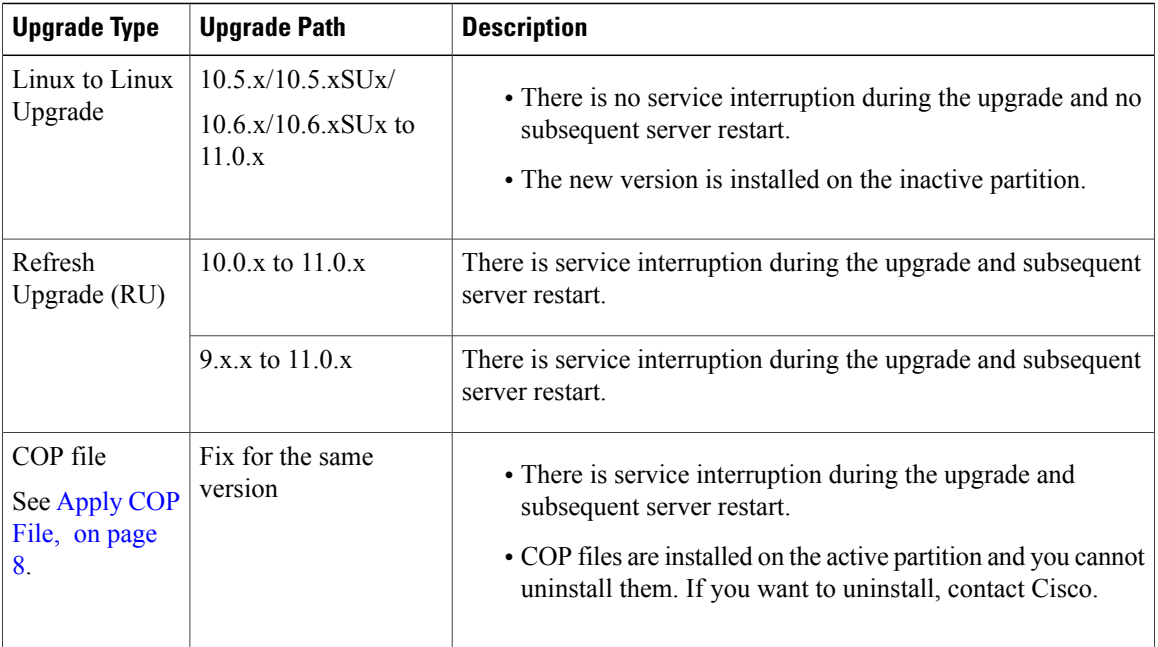

### <span id="page-1-0"></span>**Important Considerations for Upgrade**

- Install Unified CCX only on virtual machines. Unified CCX will not run on bare metal.
- DNS is mandatory. Before you upgrade, ensure that the domain name and DNS server IPs are configured and verify the forward and reverse lookups on the DNS server are correct.
- The memory requirements have changed for Unified CCX 10.0(1) or later. For more information about RAM requirements, see [http://docwiki.cisco.com/wiki/Virtualization\\_for\\_Cisco\\_Unified\\_Contact\\_](http://docwiki.cisco.com/wiki/Virtualization_for_Cisco_Unified_Contact_Center_Express#Version_10.0.28x.29) [Center\\_Express#Version\\_10.0.28x.29](http://docwiki.cisco.com/wiki/Virtualization_for_Cisco_Unified_Contact_Center_Express#Version_10.0.28x.29) .
- After you upgrade to Unified CCX 10.0(1) or later, it ignores Agent IDs and Supervisor IDs with special characters, such as dollar (\$), ampersand ( $\&$ ), single quotes (`'), colon (:), angle brackets (<>), square brackets ([ ]), parenthesis ({ }), double quotes (" "), hash (#), percent (%), semicolon (;), comma (,), tilde (~), pipe (|), forward slash (/), question mark (?), backward slash (\). If you try to change these user IDs in Cisco Unified Communications Manager, Unified CCX 10.0(1) considers them as new IDs and you will not be able to recover these user IDs.
- Unified Intelligence Center is the only reporting client available.
- Do not make any configuration changes during the upgrade, because the changes are lost after the upgrade.
- In an HA setup, do not switch versions on both the first and second nodes at the same time. Perform switch version on the second node only after you switch versions on the first node. Otherwise, the upgrade might fail or there might be discrepancy in data.
- Upgrade Unified CCX during off-peak hours or during a maintenance window to avoid service interruptions.
- Upgrade Unified CCX and Cisco SocialMiner in the same maintenance window and perform the upgrade on Cisco SocialMiner first, followed by Unified CCX.
- Both the nodes in a cluster must run the same release of Unified CCX. The only exception is while you are upgrading the cluster software, during which a temporary mismatch is allowed.
- When you upgrade Unified CCX in an HA deployment ensure that the following conditions are met before Switch version is initiated on Node 2:
	- Switch version of Node 1 is complete and the node is successfully restarted. Otherwise, the upgrade might fail or there might be discrepancy in data.

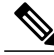

**Note**

Switch version of Node 1 automatically initiates a node restart and there is no need to manually restart Node 1.

- The following services are started on Node 1 after it was restarted (post Switch version):
	- A Cisco DB
	- Cisco Unified Intelligence Center
	- Cisco Finesse
	- Cisco Unified CCX Administration
	- Cisco Unified Cluster View Daemon
	- Cisco Unified CCX Engine
- Ensure that you are able to log in successfully to Cisco Unified Intelligence Center, on Node 1, using Administrator or Reporting User credentials.
- You may experience a delay of approximately 30 minutes for the services to start during the first restart of the Unified CCX system post the switch version. This is due to the application of Security policies post upgrade. This delay will not appear in subsequent restarts.
- It takes approximately 90 minutes to upgrade a node.
- Do not modify the Hostname or IP address of the Unified CCX server during the upgrade process.
- For more information on Certificates, see *Cisco Unified Contact Center Certificate Management Guide* available at: [http://www.cisco.com/c/en/us/support/docs/customer-collaboration/](http://www.cisco.com/c/en/us/support/docs/customer-collaboration/unified-contact-center-express/118855-configure-uccx-00.html) [unified-contact-center-express/118855-configure-uccx-00.html.](http://www.cisco.com/c/en/us/support/docs/customer-collaboration/unified-contact-center-express/118855-configure-uccx-00.html)
- Unified CCX 10.0(1) and later versions include a feature in the VMware Installation information line to indicate whether the disk partitions are aligned. If the disk partitions are aligned, the VMware installation information line will indicate "Partitions aligned". After upgrading, if the VMware installation information line indicates "ERROR-UNSUPPORTED: Partitions unaligned.", it means that Cisco cannot provide support for performance issues. To correct a virtual machine with unaligned partitions you must perform the applicable restore (with rebuild) scenario procedure in *Cisco Unified Contact Center Express Operations Guide* available at:

[http://www.cisco.com/en/US/products/sw/custcosw/ps1846/prod\\_maintenance\\_guides\\_list.html](http://www.cisco.com/en/US/products/sw/custcosw/ps1846/prod_maintenance_guides_list.html)

### <span id="page-3-0"></span>**Preupgrade Tasks**

#### **Procedure**

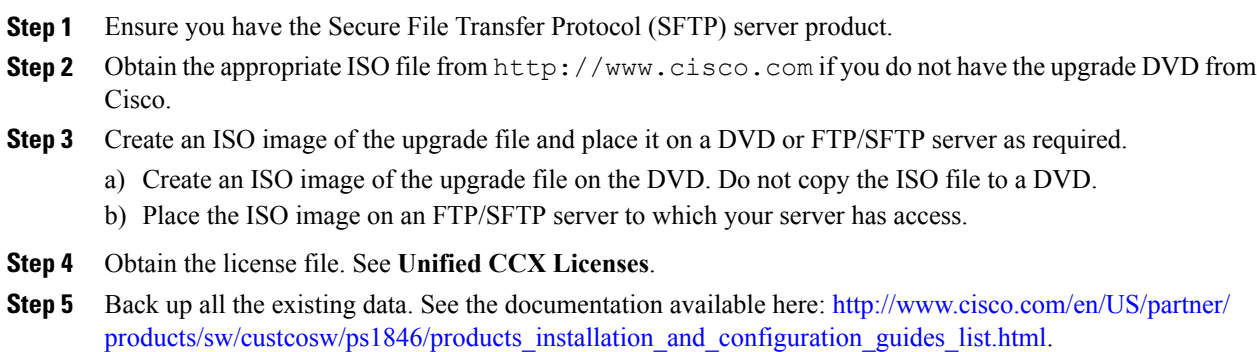

## <span id="page-3-1"></span>**Unified CCX Upgrade Scenarios**

The following table lists the required tasks to upgrade a Single Node and a High Availability (HA) setup for Refresh Upgrade and Linux to Linux Upgrade types.

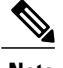

**Note** You must be on the latest SU version before upgrading to a version on a higher major version.

 $\mathbf I$ 

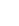

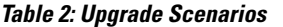

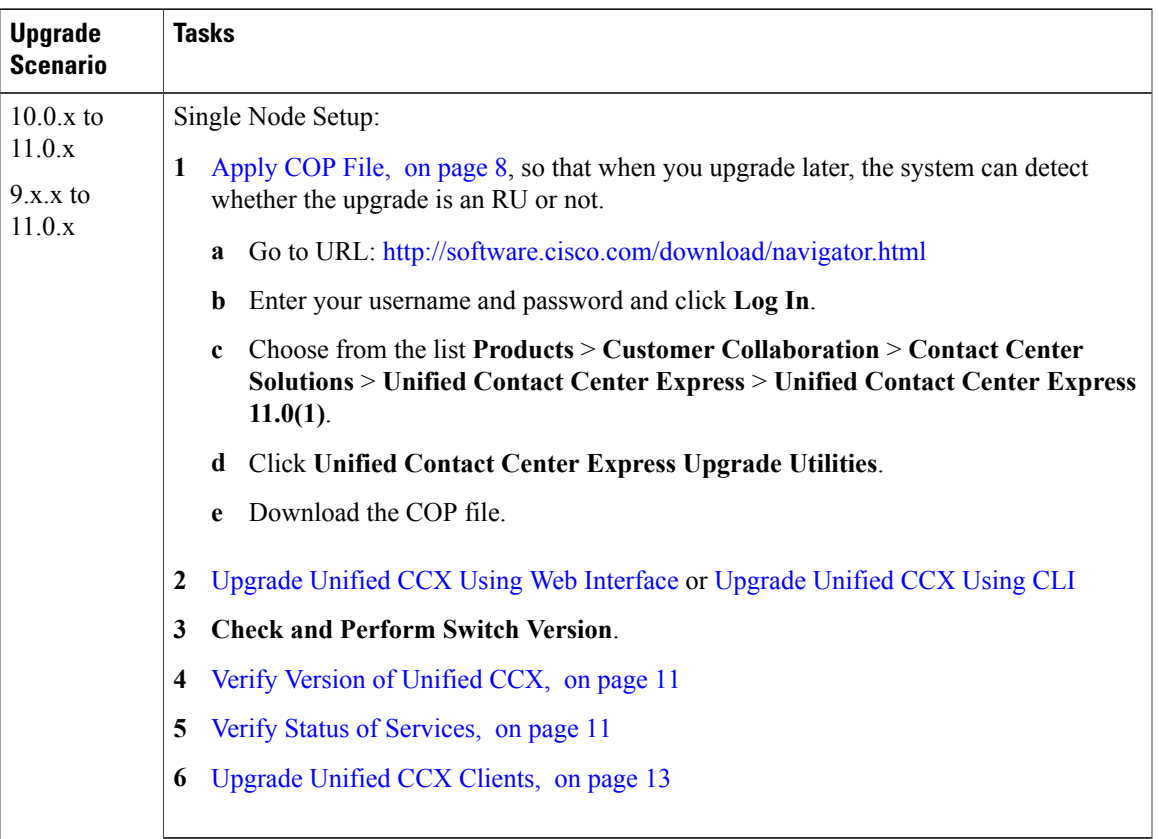

T

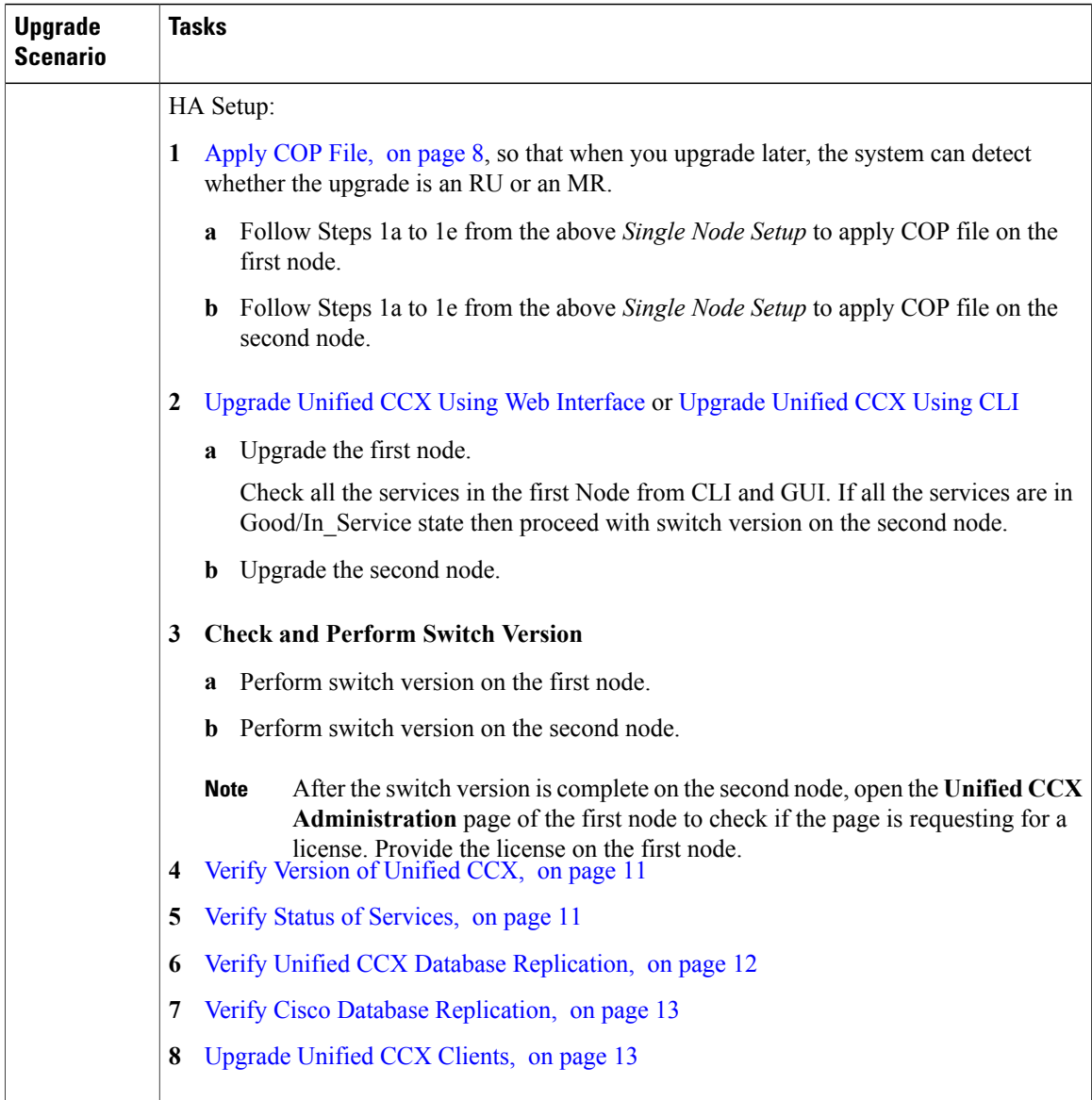

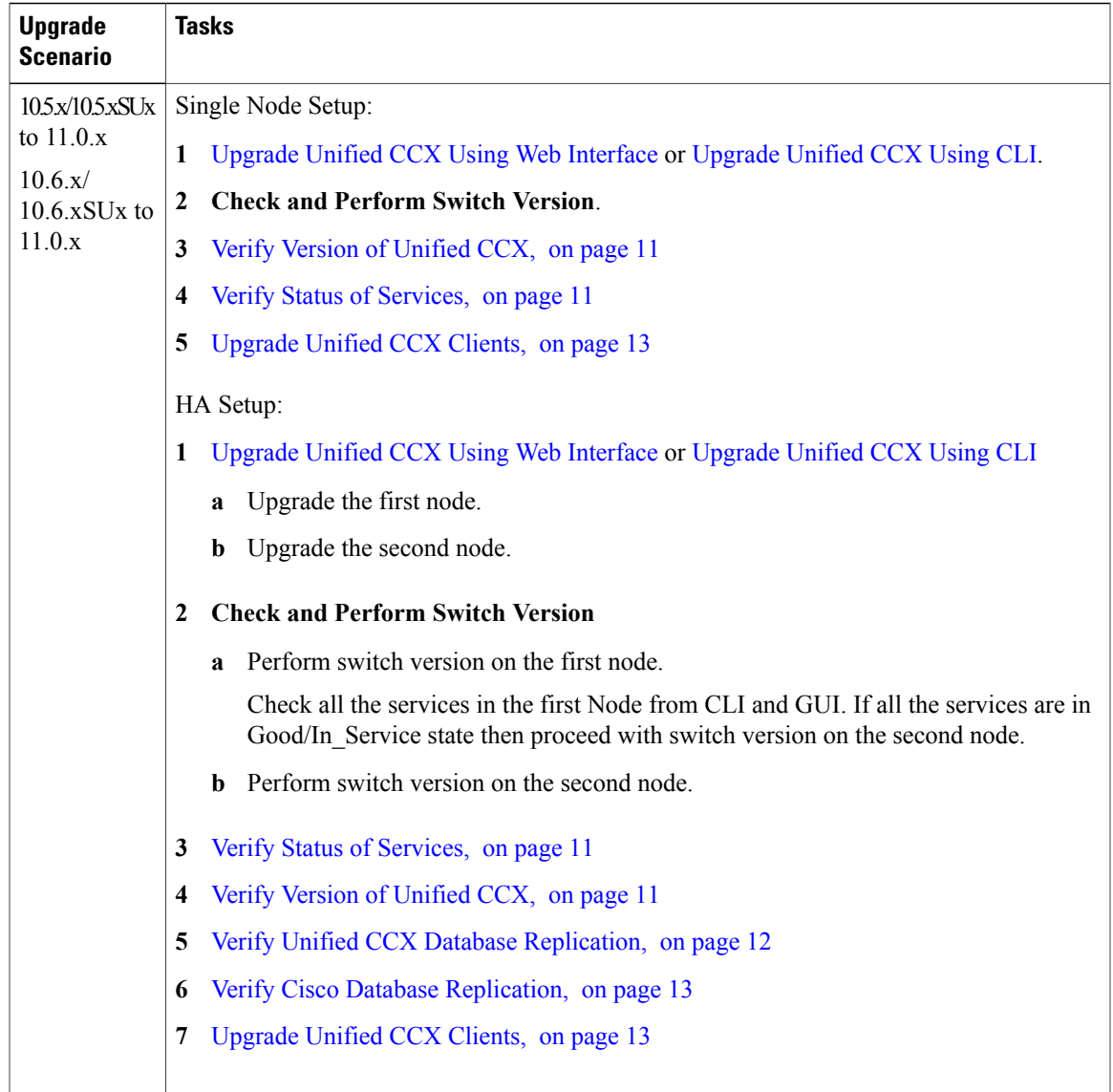

#### **Related Topics**

# <span id="page-6-0"></span>**COP File**

Г

The COP file is the Cisco Options Package file. It is a compressed TAR file or an RPM file that has a cop.sgn file extension, and is signed by Cisco. COP files are installed on the active partition. You can apply the COP file using the CLI. The COP files for a specific release version can be downloaded from the location, [Download](https://software.cisco.com/download/navigator.html?mdfid=270569179&i=rm) [Software](https://software.cisco.com/download/navigator.html?mdfid=270569179&i=rm). (For example, browse to **Unified Contact Center Express Upgrade Utilities** for a specific release version from the following location, **Products** > **Customer Collaboration** > **Contact Center Solutions** > **Unified Contact Center Express**).

If you want to use the Cisco Finesse desktop interface in a language other than English, download and install the language COP file.

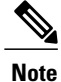

Reinstall the Language COP file post upgrading your UCCX to a SU version as they are not automatically migrated.

### <span id="page-7-1"></span>**Apply COP File**

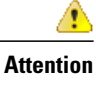

See the documentation that is provided with the COP file for additional instructions on how to apply the COP file.

**Attention** Contact Cisco if you want to roll back the COP file.

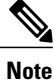

For an HA setup, repeat this procedure for node 2 only after restarting node 1 after successful COP installation.

#### **Before You Begin**

**1** Place the COP file on an FTP/STFP server to which your server has access.

#### **Procedure**

- **Step 1** Follow Steps 1 to 8 from Upgrade Unified CCX Using CLI.
- **Step 2** Enter the command **utils system restart** to restart the server.

**Related Topics**

# <span id="page-7-0"></span>**Upgrade Unified CCX Using Web Interface**

You can upgrade Unified CCX either from a local DVD or from a FTP/SFTP server.

#### **Procedure**

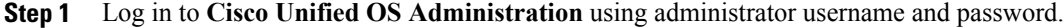

- **Step 2** Choose **Software Upgrades** > **Install/Upgrade**.
- **Step 3** Choose source as either **DVD/CD** or **Remote Filesystem** from the **Source** list.
- **Step 4** Enter the path of the upgrade file in the **Directory** field. For **Remote Filesystem**, enter a forward slash (/) followed by the directory path.
- **Step 5** If you chose **Remote Filesystem**, follow the instructions on the screen; otherwise, skip to **Step 6**.
- **Step 6** Click **Next** to see the list of upgrades that are available.
- **Step 7** Choose the appropriate upgrade file, and click **Next**.
- **Step 8** Enter relevant information in the **Email Destination** and **SMTP server** fields to use the Email Notification feature.
- **Step 9** Click **Next** to initiate the upgrade process.

### <span id="page-8-0"></span>**Upgrade Unified CCX Using CLI**

#### **Procedure**

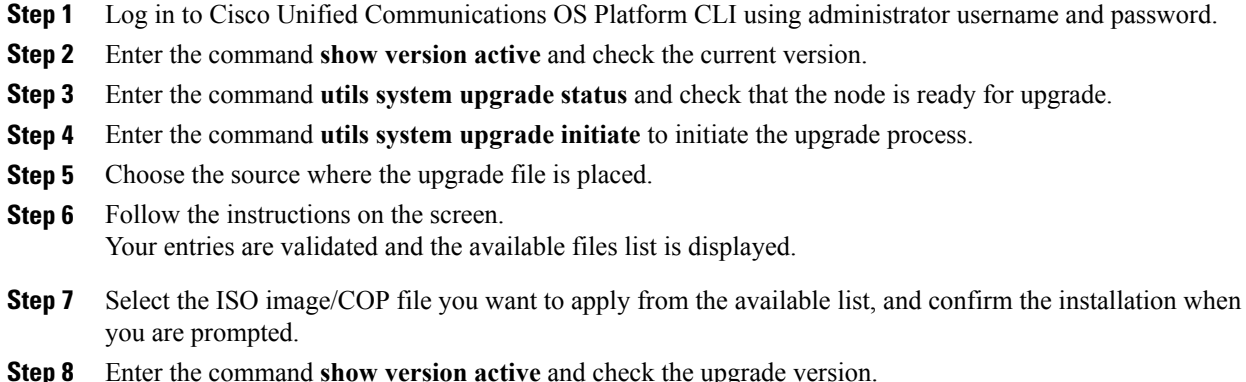

### <span id="page-8-1"></span>**Virtual Machine Parameters to Support Refresh Upgrade**

Before you perform a refresh upgrade to 11.x, you must modify the following virtual machine parameters : Red Hat Enterprise Linux version, Memory, RAM and Disk.

#### **Procedure**

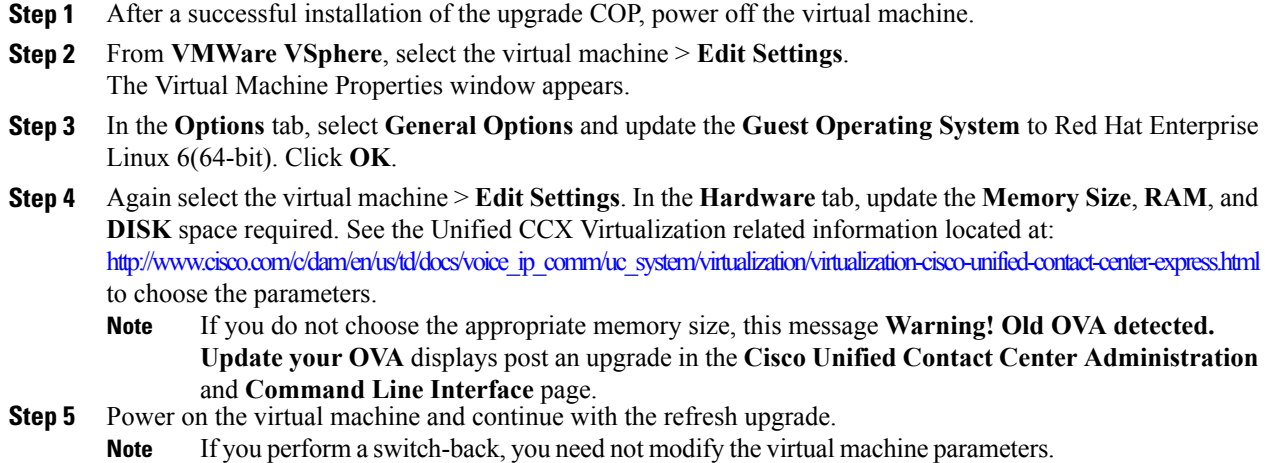

# <span id="page-9-0"></span>**Check and Perform Switch Version**

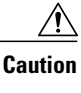

**Caution Never initiate switch version from the recovery CD.**

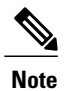

**Note** • Perform switch version in the same maintenance window to avoid additional downtime.

- The time taken for switch version depends on the size of records in the database.
- Always ensure that all the third-party Wallboard server and WFM servers that query the Unified CCX database externally are powered off prior to the switch version process. These servers may cause conflict in database operations.
- Do not modify the Hostname or IP address of the Unified CCX server before performing switch version.

#### **Procedure**

**Step 1** To check and perform switch version using the web interface:

- a) Log in to **Cisco Unified OS Administration** using administrator username and password.
- b) Choose **Settings** > **Version** to check the versions.
- c) Click **Switch Versions**, and click **OK** to initiate the switch version process.
- d) Choose **Settings** > **Version** to check the active version.

**Step 2** To check and perform switch version using the CLI:

- a) Log in to Cisco Unified Communications OS Platform CLI using administrator username and password.
- b) Enter the command **show version active** to check the active version.
- c) Enter the command **show version inactive** to check the inactive version.
- d) Enter the command **utils system switch-version** to initiate the switch version process.
- e) Enter the command **show version active** to check the active version.
- **Step 3** If switch version is unsuccessful:
	- a) Log in to Cisco Unified Communications OS Platform CLI using administrator username and password.
	- b) Enter the command **utils uccx switch-version db-check** to check if the database is corrupt.
	- c) Enter the command **utils uccx switch-version db-recover** to restore the database.

### <span id="page-10-0"></span>**Verify Version of Unified CCX**

You can verify the current active and inactive versions of Unified CCX either by using the web interface or using CLI.

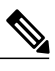

**Note** For an HA setup, verify the versions on both the nodes.

### **Procedure**

**Step 1** To verify the active and inactive versions of Unified CCX using the web interface:

- a) Log in to **Cisco Unified OS Administration** using administrator username and password.
- b) Choose **Settings** > **Version** to check the current active and inactive versions.
- **Step 2** To verify the active and inactive versions of Unified CCX using the CLI:
	- a) Log in to Cisco Unified Communications OS Platform CLI using administrator username and password.
	- b) Enter the command **show version active** to check the active version.
	- c) Enter the command **show version inactive** to check the inactive version.

### <span id="page-10-1"></span>**Verify Status of Services**

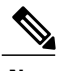

**Note** For HA setup, verify the services on both the nodes.

### **Procedure**

**Step 1** To verify the status of SocialMiner:

- a) After Unified CCX upgrade, log in to **Cisco Unified CCX Administration** using administrator username and password.
- b) Choose **Subsystems** > **Chat and Email** > **SocialMiner Configuration**.
- c) Click **Save** and verify that the **SocialMiner Status** displays green for all the components.
- **Step 2** To verify the status of services using the web interface:
	- a) Log in to **Cisco Unified CCX Serviceability** using administrator username and password.
	- b) Choose **Tools** > **Control Center - Network Services** and verify that all the services are running.
- **Step 3** To verify the status of services using the CLI:
	- a) Log in to Cisco Unified Communications OS Platform CLI using administrator username and password.
	- b) Enter the command **utils service list** to verify that all the services are running.

### <span id="page-11-0"></span>**Verify Unified CCX Database Replication**

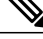

**Note**

For Cisco Finesse Desktop Failover to succeed, ensure the status of Cisco Database Replication is 'Good replication'.

#### **Procedure**

- **Step 1** Log in to **Cisco Unified CCX Serviceability** using administrator username and password.
- **Step 2** Choose **Tools** > **Datastore Control Center** > **Replication Servers**.
- **Step 3** Ensure the servers are in ACTIVE/CONNECTED state and database replication of the operating system is functioning between the first node and the second node.
- **Step 4** If there is a problem with the replication continue; otherwise, skip to **Step 5**.
	- a) Log in to Unified CCX CLI using Unified CCX username and password.
	- b) Enter the command **utils uccx dbreplication status** and determine the location and cause of failure.
	- c) Enter the command**utilsuccxdbreplicationrepair {all|database\_name}** on the node or nodesto remove data discrepancy between the nodes.
	- d) Enter the command **utils uccx dbreplication status** to ensure the status is 'Good replication'. If failure persists, continue; otherwise, skip to **Step 5**.
	- e) Enter the command **utils uccx dbreplication teardown** to remove database replication.
	- f) Enter the command **utils uccx dbreplication setup** to setup database replication.
	- g) Enter the command **utils uccx dbreplication status** to ensure the status is 'Good replication'.
- **Step 5** Log in to **Unified CCX Administration** using Unified CCX username and password.
- **Step 6** Verify that your configuration data exists on both the nodes.

### <span id="page-12-0"></span>**Verify Cisco Database Replication**

#### **Procedure**

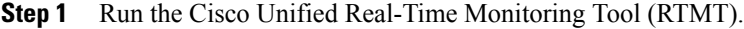

- **Step 2** Choose **System** > **Performance** > **Open Performance Monitoring**.
- **Step 3** Click the **Node1** or **Node2** radio button as required.
- **Step 4** Click the **Number of Replicates Created and State of Replication** radio button.
- **Step 5** Double-click **Replicate\_State**.
- **Step 6** Choose **ReplicateCount**, and click **Add**. The "Performance Counter" graph is displayed in the right window.
- **Step 7** Use the following list to monitor the status of database replication.
	- 0—Initializing
	- 1—Replication setup script fired from this node
	- 2—Good replication
	- 3—Bad replication
	- 4—Replication setup did not succeed
- **Step 8** If there is a problem with the replication:
	- a) Log in to Cisco Unified Communications OS Platform CLI using administrator username and password.
	- b) Enter the command **utils dbreplication status{all|node|replicate}** and determine the location and cause of failure.
	- c) Enter the command **utils dbreplication repair{nodename|all}** on the node or nodes to remove data discrepancy between the nodes.
	- d) Enter the command **utils dbreplication status** to ensure the status is 'Good replication'.

### <span id="page-12-1"></span>**Upgrade Unified CCX Clients**

You must upgrade Unified CCX Editor after you upgrade Unified CCX. The Cisco Unified Real-Time Monitoring Tool (RTMT) is automatically upgraded during the upgrade process.

T

### **Procedure**

- **Step 1** Uninstall the Unified CCX Editor.
- **Step 2** Log in to **Cisco Unified CCX Administration** using Unified CCX username and password.
- **Step 3** Choose **Tools** > **Plug-ins**.
- **Step 4** Click **Cisco Unified CCX Editor** to download and install Unified CCX Editor.